## **ClubRunner**

[Help Articles](https://www.clubrunnersupport.com/kb) > [Club Help](https://www.clubrunnersupport.com/kb/club-help) > [Club - Administration Guide](https://www.clubrunnersupport.com/kb/club-administration-guide) > [Club Management](https://www.clubrunnersupport.com/kb/club-management) > [How do I](https://www.clubrunnersupport.com/kb/articles/how-do-i-edit-our-club-executives) [edit our club executives?](https://www.clubrunnersupport.com/kb/articles/how-do-i-edit-our-club-executives)

How do I edit our club executives?

Michael C. - 2021-02-17 - [Club Management](https://www.clubrunnersupport.com/kb/club-management)

From time to time, you may find it necessary to remove a club officer or edit their details. For example, a current executive member may find it necessary to resign their position because of other commitments. Or, a position may have been incorrectly assigned.

- 1. To edit your club officers, you must go to your club homepage and login. Click **Member Login** at the top right.
- 2. Then, click on **Member Area** on the top right.
- 3. Along the top of the screen you will see several tabs. Click on the **Organization** tab.
- 4. The **Organization** tab contains several features which allow you to organize your club membership. Now, click on **Executives and Directors** under the Organization tab.
- 5. You are now on the **Club Executives and Directors** page. Here, you can identify club directors and executives, remove past directors and executives, edit their contact details, and more. Below the heading **Action** you have three options:
	- **Edit** Allows to you edit the position.
	- **Clear** erases the name in the position.
	- **Delete** Removes the name and the position.

**Note:** To change the order of the officers, please drag and drop the three vertical dots to the left of each position, or the [Grab Points](https://clubrunnersupport.com/kb/articles/how-to-use-grab-points), into order.

**Club Executives and Directors** 

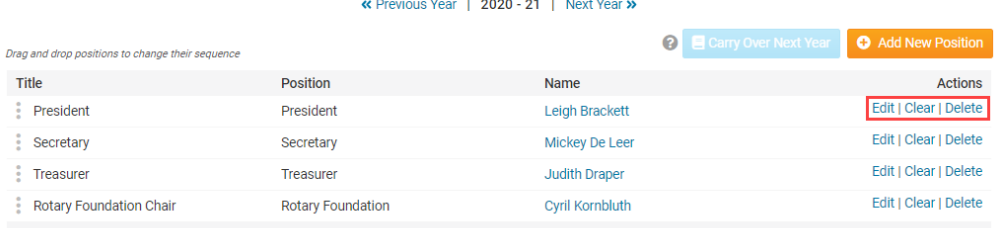

- 6. You can click on **Edit** to change the executive position details. Here, you can change the **Position**, **Title**, and **Name** of the officer.
	- **Position** is the position the executive holds in the club. Selecting this determines the access levels the member is given.
	- **Title** refer to the title of the executive, which you can modify as needed for

your club. This field is mandatory.

**Name** is the name of the officer.

Click **Save** to keep your changes, or **Cancel** to discard them.

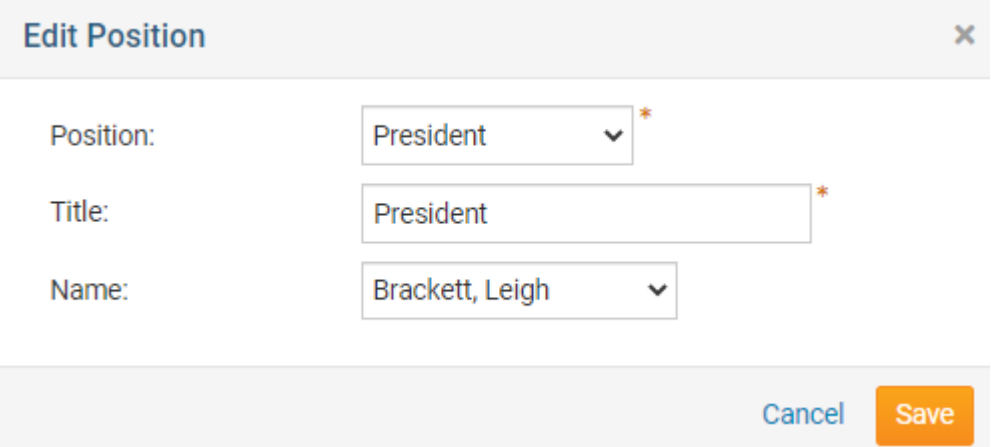

7. You can click **Clear** if you want to remove the member from the position, without deleting the position itself.

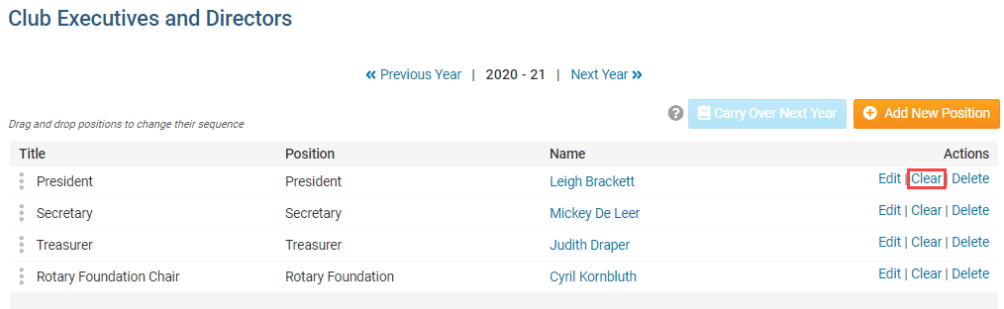

8. The **Clear** function is used in situations when a position has fallen vacant, though the club still retains it as an executive position.

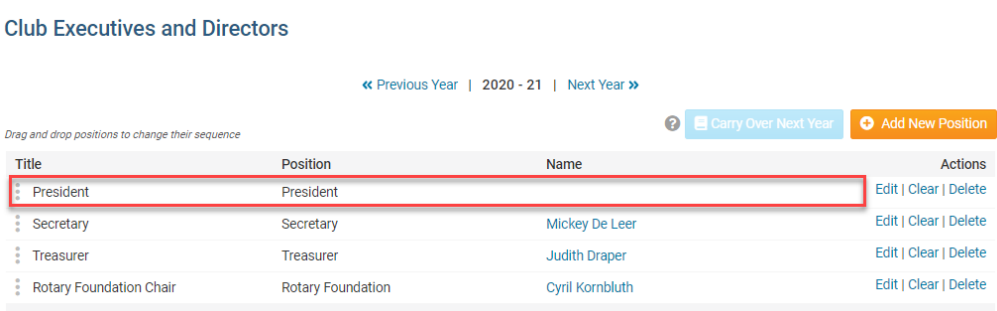

9. To remove an executive position entirely, click the **Delete** link.

## **Club Executives and Directors**

« Previous Year | 2020 - 21 | Next Year »

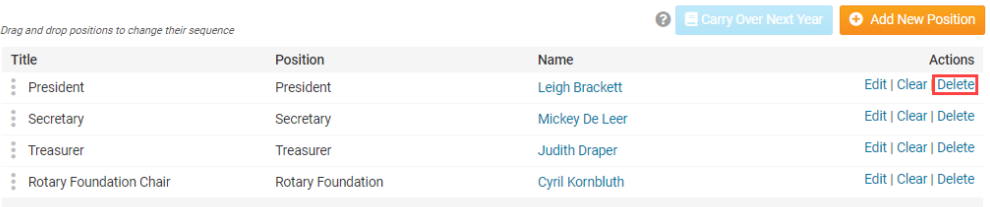

## Related Content

- [VIDEO: Website Live Designer Widget Overview](https://www.clubrunnersupport.com/kb/articles/video-website-live-designer-widget-overview)
- [How do I use the Compare & Synchronize tool?](https://www.clubrunnersupport.com/kb/articles/how-do-i-use-the-compare-synchronize-tool)
- [What is the RI member update archive?](https://www.clubrunnersupport.com/kb/articles/what-is-the-ri-member-update-archive)
- [What is the club updates archive?](https://www.clubrunnersupport.com/kb/articles/what-is-the-club-updates-archive)
- [How do I view our club's past executives?](https://www.clubrunnersupport.com/kb/articles/how-do-i-view-our-club-s-past-executives)
- [How do I add a club executive?](https://www.clubrunnersupport.com/kb/articles/how-do-i-add-a-club-executive)